## **How to…**

- *Activate Payroll in Preferences*
- *Select a Payroll Service*
- *Comparing Payroll Options*
- *Set Up Company Information*
- *Enter and Review Employee Information*
- *Set Up Payroll Taxes*
- *Setting Year-to-Date Amounts*
- *Create and Print Paychecks*
- *Edit or Void Paychecks*
- *Entering a Single Activity*
- *Turn On Time Tracking*
- *Enter Weekly Timesheets*
- *Review and Pay Payroll Taxes*

# **Paying Employees and Taxes and Tracking Time**

Employees help a business grow, but having employees requires a whole new area of tracking. Companies need to track employee information, hours, and payroll items. In addition to tracking your employee hours for payroll purposes, you can use time tracking to track billable hours to charge back to customers. This chapter will cover both uses of time tracking. Payroll can be set up manually or automated through any of Intuit's payroll services. Both methods will be addressed in this chapter. You also need to pay payroll taxes and sales taxes, which this chapter will also discuss.

# **Set Up Payroll Options**

Before you can use any payroll feature, you need to make sure payroll is enabled in your QuickBooks company file, choose which payroll method you will use (see the "Comparing Payroll Options" QuickFacts), and then set up employees in QuickBooks.

**9 9**

**8**

 $\overline{\phantom{a}}$ 

**6**

⊕

⊕

⊕

**3**

**2 1**

 $\mathbb N$ 

**5**

**4**

# **NOTE**

An Employer Identification Number (EIN) is required to run payroll. This number is assigned by the IRS upon request. Visit www.irs.gov to obtain the necessary paperwork.

## **3**

**4**

**5**

**6**

⊕

**7**

**8**

**99**

**1**

**2**

## **CAUTION**

The QuickBooks payroll feature is not compatible with QuickBooks Online Edition, QuickBooks Simple Start Edition, or QuickBooks Pro for Mac.

## **Activate Payroll in Preferences**

The first step in setting up payroll is to make sure it is enabled in the Preferences window. Once you've done this, you'll need to choose a payroll service, set up your company and employees, enter any year-to-date (YTD) information (if you have been running payroll another way), and then check your payroll data.

To activate payroll:

- **1.** Click the **Edit** menu and click **Preferences**. The Preferences window opens.
- **2.** Click the **Payroll & Employees** icon on the left, and click the **Company Preferences** tab. The Payroll & Employees Company Preferences are displayed (see Figure 9-1). QuickBooks will display a message stating if you need to switch to single-user mode or log in as the Administrator user for this task.
- **3.** Click the **Full Payroll** option in the QuickBooks Payroll Features area to activate payroll and have additional options made available on this tab.
- **4.** Click **OK** to close the Preferences window. If a message appears, stating that QuickBooks must close all windows to make this change, click **OK**.

You can come back to this window at any time if you need to change your preferences, including printing, workers' compensation, or employee defaults.

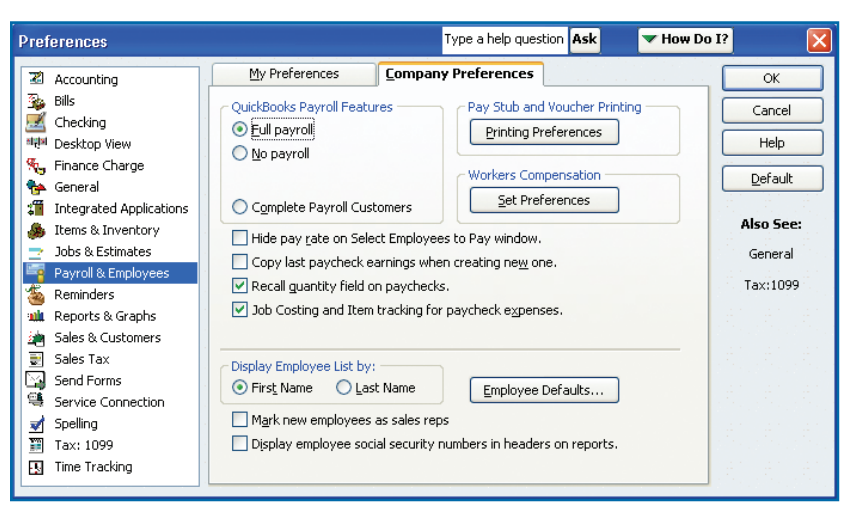

*Figure 9-1:The default preference settings (shown here) are correct for most companies.*

## **Select a Payroll Service**

QuickBooks provides a Payroll Setup Interview that walks you through your initial setup. You can exit the Payroll Setup Interview at any time and return later to complete the setup if needed.

To set up your payroll:

- **1.** Click the **Employees** menu, click **Payroll**, and click **Order Payroll Service**. The Payroll Setup window opens, as shown in Figure 9-2.
- **2.** Click **Buy Now** under the payroll service you want. If you want to use manual calculations, click the **Learn More** link *under* the Help Me Choose section, and click **Set QuickBooks To Enable Manual Paycheck Entry**. See the "Comparing Payroll Options" QuickFacts for more information on what you should choose.

**10**

**182 QuickBooks 2007 QuickSteps** *Paying Employees and Taxes and Tracking Time* 

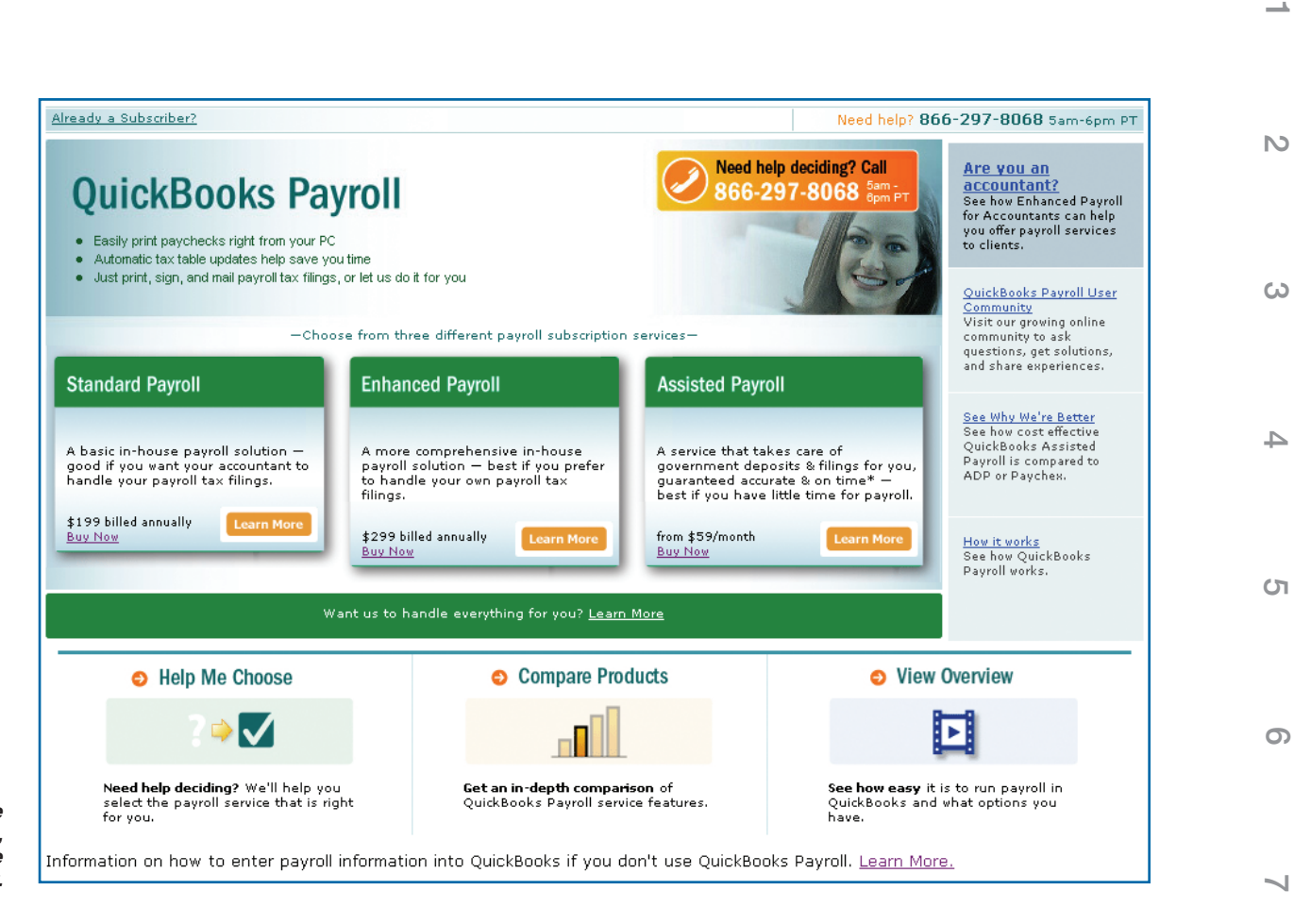

*Figure 9-2:To learn more before choosing a payroll service, click Help Me Choose, Compare Products, or View Overview.*

## **TIP**

One payroll subscription can be used for up to three company EINs. To set up additional companies after you set up the first one, open the relevant company file, click the **Employees** menu, click **Add Payroll Service**, and click **Use My Existing Payroll Service**.

 **3.** If you chose to calculate your payroll manually, you will see a message that your company file is now set up for this as in Figure 9-3. Click OK to exit the Payroll Setup Interview.

#### –Or–

If you choose any of the paid services, you will see a description of the service. Click the **Continue** button and follow the steps. The following steps use the QuickBooks Enhanced payroll service, which is the most commonly chosen type.

**9 9**

**8**

⊕

 $\rightarrow$ 

**10**

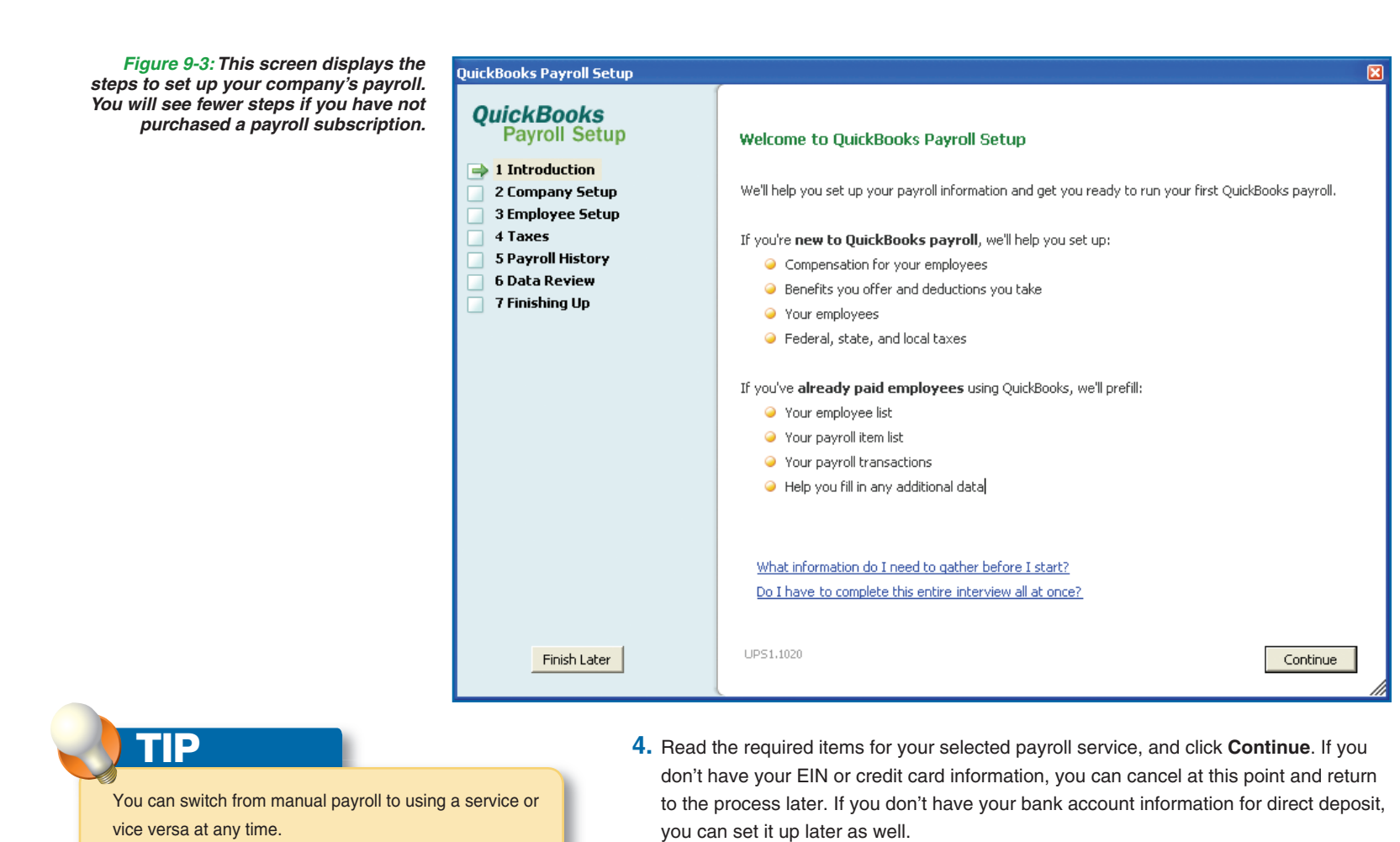

# **CAUTION**

If you choose a QuickBooks payroll service, you will need to go online to activate your payroll, which will require a credit card payment and your federal EIN. You can choose to calculate your payroll manually, set up payroll now, and then choose a QuickBooks payroll service later.

- 
- **5.** Confirm your company information (if you previously entered it in QuickBooks), or enter your correct company information, and click **Continue**. It will be updated in your company file.
- **6.** Enter the contact information of the owner (or officer) and payroll administrator, and click **Continue**.
- **7.** Enter your banking information to activate direct deposit, if desired, or leave this information out, and click **Continue**.
- **8.** Enter your credit card information to pay for your subscription, and click **Continue**.

**10**

**1**

**2**

**3**

**4**

**5**

**6**

⊕

**7**

**8**

**99**

# QUICK**FACTS**

### **COMPARING PAYROLL OPTIONS**

QuickBooks offers five payroll options. Table 9-1 compares the features of the Payroll Services, while Table 9-2 shows the estimated costs for comparison.

- **Manual Payroll** requires that you manually calculate and enter the tax rates for your employees. Your accountant can give you the correct amounts to enter for withholding. There is no charge for this and no guarantees of accuracy.
- **Standard Payroll** allows you to fully control the payroll process and includes tax tables that are updated on a regular basis to automatically calculate withdrawal amounts.
- **Enhanced Payroll** includes all the Standard Payroll features, as well as information for state tax forms. This level is recommended for companies with 1 to 250 employees.
- **Assisted Payroll** includes more features than Enhanced Payroll, such as making federal and state payroll tax payments from your payroll bank account; filing all required federal and state payroll tax forms; preparing, printing, and mailing employee W-2 forms; and filing your company's W-3 forms with the IRS.

*Continued . . .*

- **9.** Review your order and click Place My Order to activate your subscription. QuickBooks will automatically activate your subscription online in a minute or so.
- **10.** Click **Return To QuickBooks** after your order is completed, and QuickBooks will download the updated tax tables and associated state forms.
- **11.** Click **OK** to read about new tax table updates when the download is complete. The Payroll Update window will now open, but the Payroll Setup window may open on top of it. Read the information provided and close the Payroll Update window if this happens. You can read the Getting Started Guide by clicking the link. Then click Continue To Setup when you are ready and continue on to the next section to complete the Payroll Setup Interview.

### **Set Up Company Information**

⊕

Payroll setup includes payroll items, such as salary, hourly wage, benefits, and garnishes; federal and state agency identification numbers, withholding percentages, and agency payment vendors; and default settings for new employees. Once you've activated the payroll feature in QuickBooks, whether you're doing it manually or using a paid subscription, your Employees menu, Employee Center, and home page will have additional options available. If you ordered a payroll subscription, you will also have an additional feature called Payroll Center.

### **SET UP PAYROLL ITEMS**

Payroll items include compensation, benefits and other payments, and deductions—basically, anything you find on a paycheck. Typical items include salary, hourly wages, commission, taxable fringe benefits (such as use of a company car), insurance, retirement, union dues, wage garnishments, cash advances, and mileage reimbursement.

 **1.** After subscribing to a QuickBooks payroll service, the QuickBooks Payroll Setup window opens, as seen in Figure 9-3. Alternately, you can click the **Employees** menu and click **Payroll Setup**. If you don't see Payroll Setup, return

to the section "Select a Payroll Service" in this chapter and follow the steps.

Employees Banking Reports Employee Center Payroll Center Enter Time Pay Employees Edit/Void Paychecks Payroll Taxes and Liabilities ▶ Payroll Forms Workers Compensation My Payroll Service Payroll Setup Manage Payroll Items Get Payroll Updates

**9 9**

**8**

**7**

**6**

⊕

**5**

**4**

**3**

**2 1**

 $\mathbb{N}$ 

♠

# QUICK**FACTS**

### **COMPARING PAYROLL OPTIONS**  *(Continued)*

**• Complete Payroll** is an Intuit service that is fully outsourced; you do not need to enter your payroll information into QuickBooks. You can call in your information, and the service processes, prints, and delivers your paychecks to you. They will also prepare and file payroll tax forms, make payroll tax deposits on your behalf, and provide reports. This service does *not* directly integrate with QuickBooks, but you can import information into your company file from the Internet for QuickBooks reporting.

To learn more about any service or to find pricing information:

Click the Employees menu, click Payroll Services, and click Learn About Payroll Options.

Although you can choose to receive updates on a CD-ROM and subscribe to a payroll service over the phone, Internet access is required to use direct deposit, to download payroll updates, or to use Assisted Payroll.

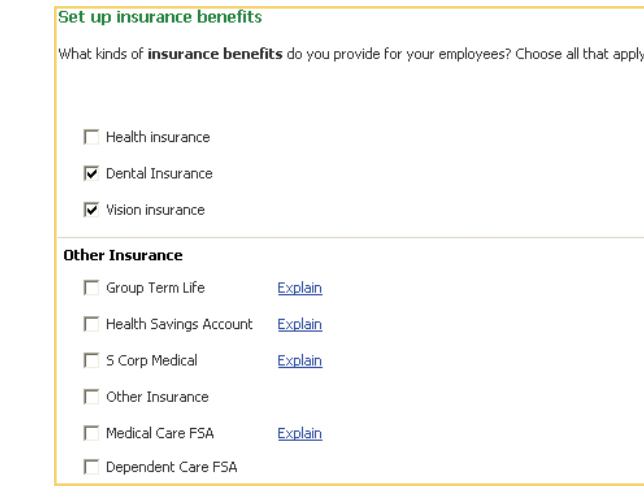

- **2.** Click **Continue** to move to Compensation and Benefits.
- **3.** Click **Continue** to enter compensation items. A window opens, displaying typical compensation items. Click the check box next to each item you want to add.

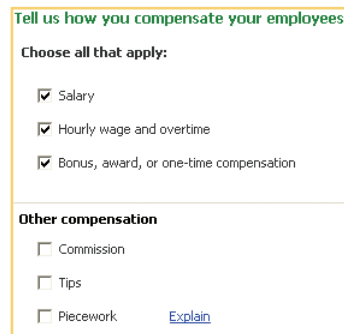

 **4.** Click **Next**, if it appears, to review other compensation options; otherwise, click the **Finish** button to save and review your choices. You can click any of your items and then click the **Delete** or **Edit** button below the list to remove or edit the item. Click the **Add New** button to add additional items.

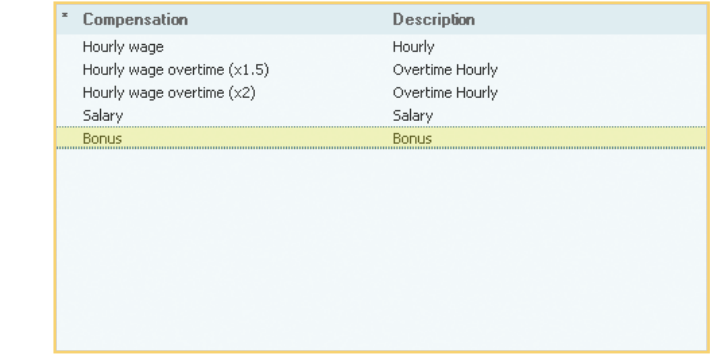

- **5.** Once you are satisfied, click **Continue** to enter employee benefit items.
- **6.** Click **Continue**. A window opens, displaying typical insurance benefit items.
- **7.** Click the check box next to each item you want to add. Click **Next**, if it appears, to enter additional information, such as percentage paid by employer and employee, company to whom benefit is paid, and account number. Then click the Finish button to save your choices.

**10**

**1**

**2**

**3**

**4**

**5**

**6**

⊕

**7**

**8**

**99**

**186 QuickBooks 2007 QuickSteps** *Paying Employees and Taxes and Tracking Time* 

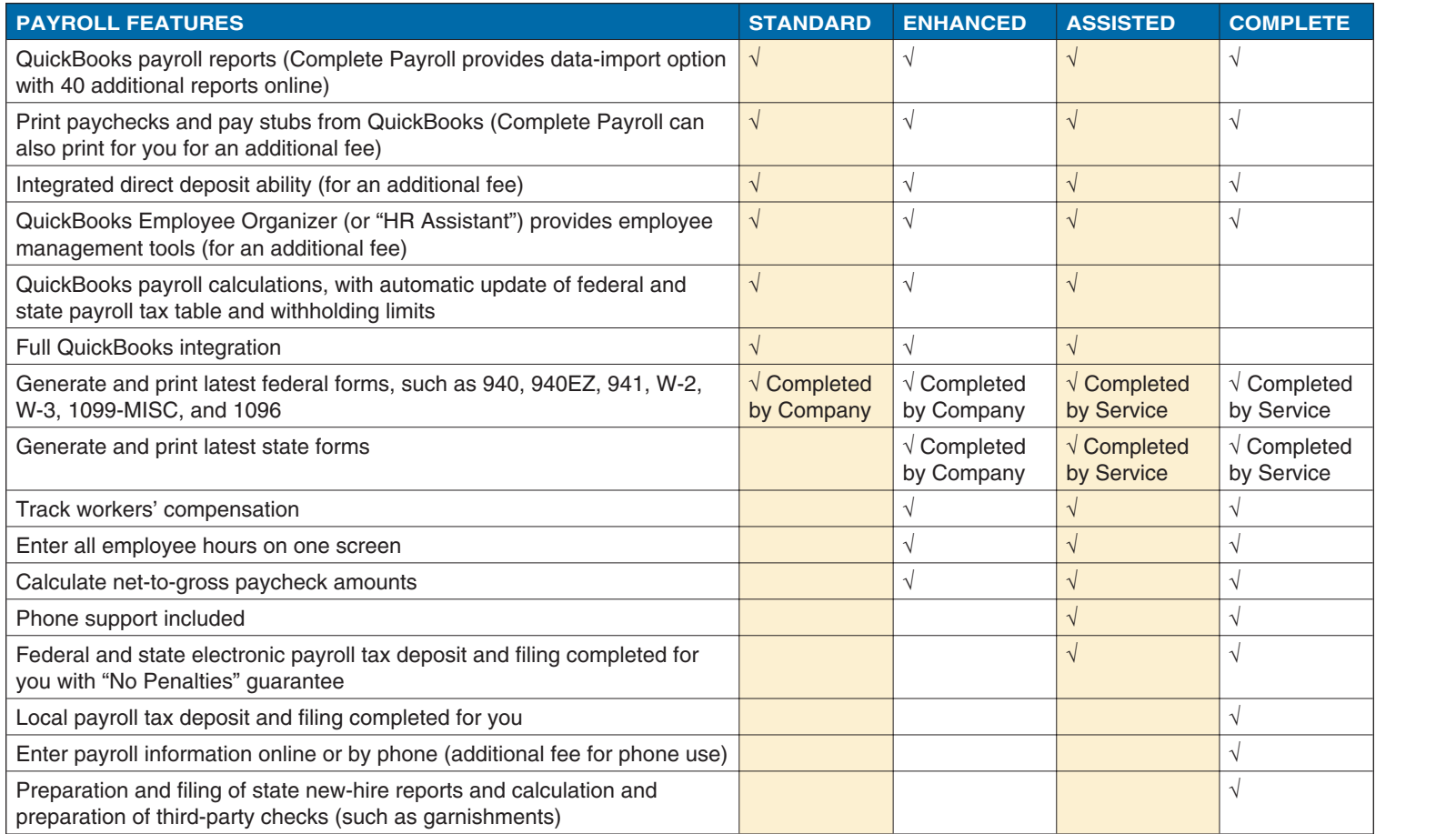

 $\bigoplus$ 

*Table 9-1: Comparison of Payroll Services Features*

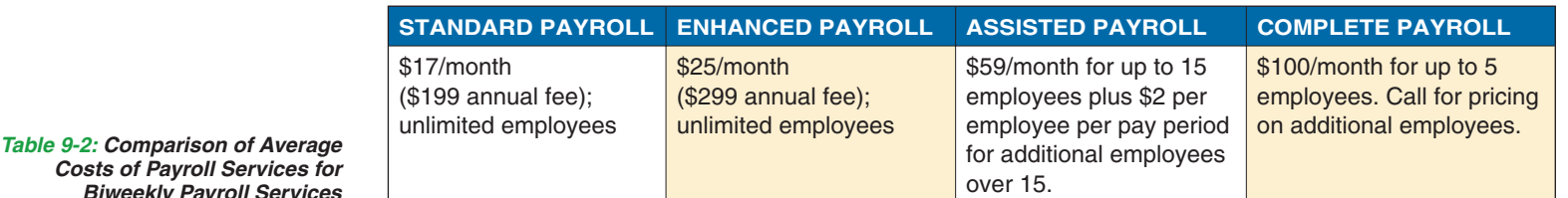

*Costs of Payroll Services for Biweekly Payroll Services*

**9 9**

**8**

 $\overline{\phantom{0}}$ 

**6**

 $\bigoplus$ 

**5**

**4**

**3**

**2 1**

 $\mathbb N$ 

 $\overline{\phantom{a}}$ 

**10**

 $\bigoplus$ 

# **NOTE**

Each paycheck tracks both the employer and employee contributions for taxes, benefits, and withholdings, so enter both the employer and employee shares of each payroll item.

**TIP**

Click the **Employee List** button in the Employee Setup window to display the Employee List. You can also click the **Employees** menu and then click **Employee Center** to access the Employee Center at any time, but it is easier to return to the Payroll Setup window to set up new employees and ensure that all payroll information is entered.

**CAUTION**

If you have used an alternative payroll system during your current calendar year, you will need to either enter all paychecks into QuickBooks or enter current-year balances for all payroll items in order for your end-of-year reports and forms to have the correct amounts.

 **8.** Review your choices. You can click any of your items, and click the **Delete** or **Edit** button below the list to remove or edit the item. You can click the **Add New** button to add additional items. Once you are satisfied, click **Continue**.

 **9.** Repeat Steps 7–8 for retirement benefit, paid time off, and miscellaneous items. At this point, you are simply entering the available options. You will be able to use these options individually for each employee.

You've now completed the Compensation and Benefits setup. To add items in the future, you can repeat this process or click the **Lists** menu and click **Payroll Item List**.

### **Enter and Review Employee Information**

In order to pay employees, you must first set them up in QuickBooks. Use the Payroll Setup window to initially set up employees, and then use the Employee Center to manage or add new employees. The Employee Center gives you an overview and links to employee tasks and information, while the Payroll Center lets you easily process payroll.

### **SET UP EMPLOYEES**

To set up employees from the Payroll Setup window:

- **1.** Click **Continue** on the Payroll Setup window. The Employee List window opens if you already have employees entered; the Employee <Name> window (see Figure 9-4) will open if you have not yet added employees.
- **2.** If the Employee List window opens, click the **Add New** button. The Employee <Name> window opens.
- **3.** Click in the **First Name** field, and type the employee's first name.
- **4.** Press the **TAB** key to move through the fields, entering information in the required fields and any other fields you want to use. If you skip a required field, QuickBooks will highlight it in yellow, with a note of what you need to enter. If you don't know it, you can leave it blank at this point and fill it in later. You won't be able to run payroll until you enter this information, but you can complete the setup with the information you know now.
- **5.** Click **Next** to continue entering information.

**3**

**2**

**1**

**4**

**6**

⊕

**5**

**7**

**8**

**99**

**10**

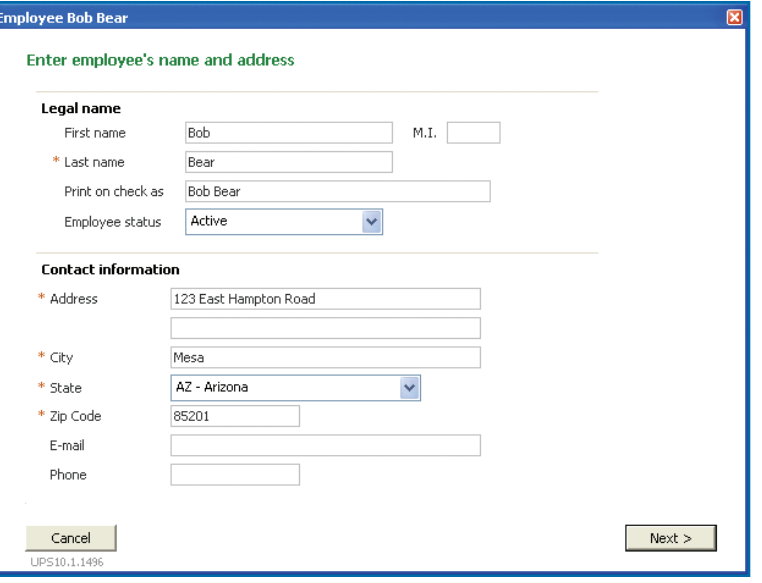

*Figure 9-4: Fields with an asterisk (\*) are required. The other fields are optional.*

- **6.** Select the employee's tax type and enter his or her Social Security number and hire date. The release date will be provided  $\mathbb N$ when the employee leaves the company. Fill in the birth date and gender fields, if desired.
- **7.** Click **Next** and enter the employee's pay frequency, wage or salary, and other items, as shown in Figure 9-5. You can change this information on each paycheck and do not have to use all the items you choose, so just use what is most frequently the case for this employee.
- **8.** Click **Next** and enter the employee's benefit items, if applicable. Repeat this step for additional benefits, including sick and vacation time. Be sure to enter the correct amount for both the company and employee portions if costs are shared.
- **9.** Click **Next** and enter information for direct deposit, if desired. Direct Deposit requires an additional fee.
- **10.** Click **Next** and enter the employee's withholding and unemployment state information, where he or she lives and works.

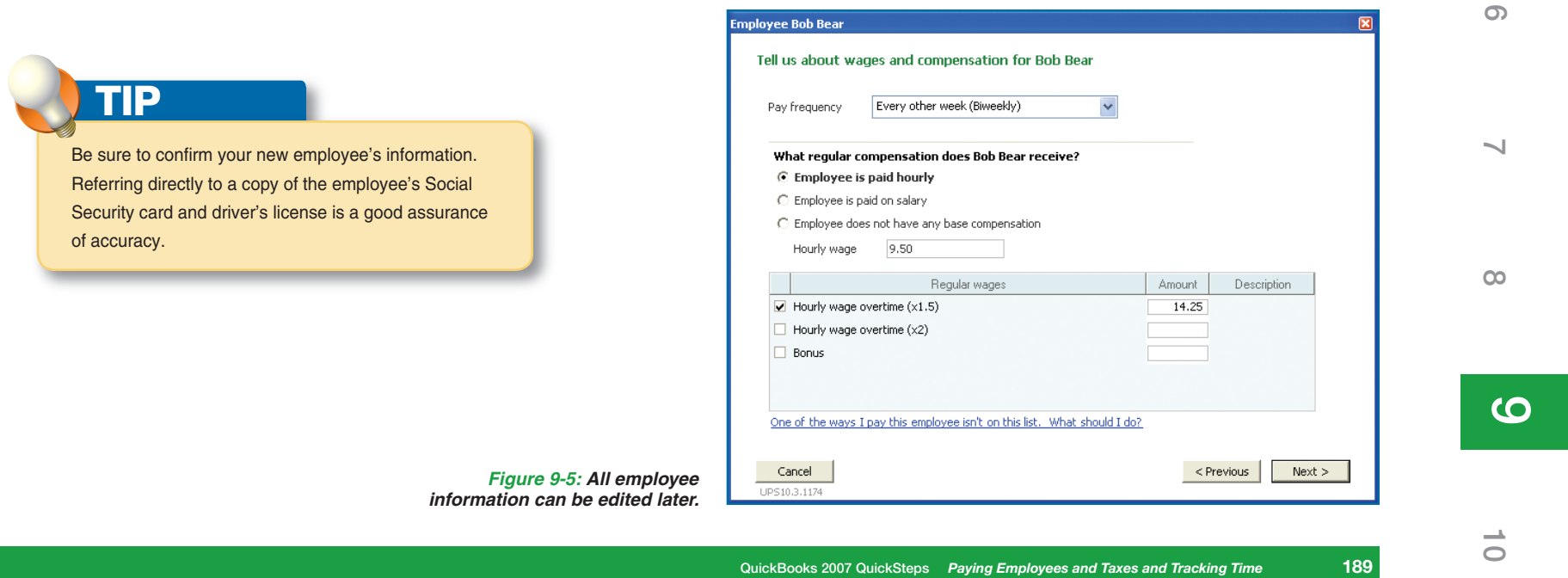

⊕

**5**

⊕

**4**

**3**

**2 1**

 $\rightarrow$ 

# **CAUTION**

Be sure to confirm your state tax obligations.

**2**

**1**

**3**

**4**

### **TIP**

Highlight any employee in your list, and click the **Summary** button to view a printable summary of your employee. Consider printing and filing employee summaries, along with the papers your employee filled out, for future reference.

**5**

**6**

⊕

**7**

**8**

# **NOTE**

QuickBooks will automatically add the agency names for your state to your Vendor List if they are available in Intuit's database.

- **11.** Click **Next** and enter the employee's federal tax information from the W-4 form (and W-5 form, if applicable) filled out by the employee.
- **12.** Click **Next** and enter employee's state tax information from the relevant state withholding forms filled out by the employee.
- **13.** Click **Finish** to return to the Payroll Setup window.
- **14.** Repeat Steps 2–12 to add additional employees.
- **15.** The Employee Setup section is finished. Click the **Continue** button to move to the Taxes section of the Payroll Setup Interview.

## **Set Up Payroll Taxes**

The next section in the Payroll Setup Interview has to do with federal, state, and local taxes. Be sure you have your federal Employer Identification Number (EIN) and any state identification numbers for this section, as well as information on local taxes you might need to pay.

### **SET UP FEDERAL PAYROLL ITEMS**

- **1.** Click **Continue** to move to the federal income tax section of the Payroll Setup Interview.
- **2.** Review the list of taxes that appears. You can select any tax and click **Edit** to review or change details.

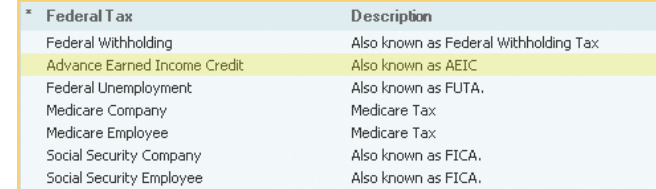

 **3.** Click **Continue** to move to the state tax area, if applicable.

### **SET UP STATE PAYROLL ITEMS**

- **1.** Enter your state income tax, unemployment tax, and any other items required by your state.
- **2.** Click the **Continue** button. If you chose multiple states, you will be prompted to enter the pertinent information for each one. Enter the information and click the **Continue** button.

**10**

**99**

♠

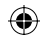

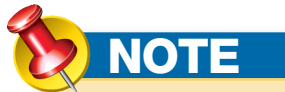

Providing year-to-date (YTD) information is a one-time process that only needs to be completed *if* your company was in operation and paying employees *and if* you are starting to use QuickBooks mid-year. If you have not yet paid any employees since the beginning of your fiscal year, you can skip this section.

## UICK**STEPS SETTING YEAR-TO-DATE AMOUNTS**

If your company has employees who have been paid through some prior payroll method, you will need to adjust the current balance of liabilities to ensure correct year-to-date totals on the paychecks.

- **1.** Click **Continue** to move to the payroll history section of the Payroll Setup Interview.
- **2.** Click **Yes** or **No** to indicate whether you have already paid payroll in this year and click **Continue**. If you choose No, skip to the next section.
- **3.** Click **Yes** or **No** for each of the following items:
	- Created paychecks
	- Paid payroll liabilities
	- Paid non-tax liabilities
- **4.** Click **Continue** to enter the first quarter's information.
- **5.** If you selected paychecks, you will see a list of your employees. Select each employee and click Edit to enter amounts and dates paid for this quarter and click **Continue**.

*Continued . . .*

### **SET PAYMENT FREQUENCY**

 **1.** Click **Continue** to open the Schedule Tax Payment window and click **Next** to open the **Schedule Payment** window for the Federal 940.

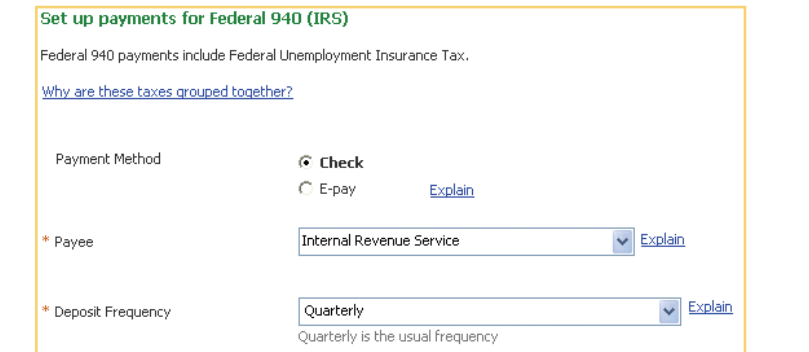

- **2.** Select whether you wish to use E-Pay or Check to pay your liability, and then confirm the Payee and Deposit Frequency.
- **3.** Click **Next** and repeat for each tax item.
- **4.** Click Finish to move to E-Pay accounts. If you chose to use E-Pay in the earlier section, click the account and click **Edit** to enter your bank account and routing number before clicking **Finish**.
- **5.** If you activated accounts for E-Pay, a View Enrollments screen will appear for review of information for the agencies you will be using E-Pay with. Read the information and close the window. You will see a summary of your agency enrollments, along with a note for any that need further action.

#### Review your agency enrollments You've set up scheduled tax payments to be e-paid to the following agencies. To view or print enrollment instructions, click View. Agency Description Internal Revenue Service Enroll on EFTPS website

### **6.** Click **Continue** to move to the Payroll History section.

If you've set up manual payroll, you will now see a Congratulations page with information about where to edit your payroll information in the future. In this case, click **Continue** twice more and then click **Go To The Employee Center**. The Employee Center is displayed.

**9 9**

**8**

**7**

**6**

⊕

**5**

**4**

**3**

**2 1**

 $\mathbb{N}$ 

# UICK**STEPS**

### **SETTING YEAR-TO-DATE AMOUNTS**  *(Continued)*

- **6.** If you selected payroll liabilities, QuickBooks will now display each of your tax vendors for you to enter tax payments to date. Enter any amounts you have paid for the fiscal quarter displayed, and click **Continue**.
- **7.** If you selected non-tax liabilities, enter any non-tax payments made for this quarter and click **Continue**.
- **8.** Repeat Steps 5–7 for each quarter that you paid taxes for this year.

You've now completed the payroll history portion of the Payroll Setup Interview. Be sure to review and check your data when you run payroll for the first time. After a few payroll periods, you will be more comfortable with the mechanism of running payroll and more confident of your payroll settings.

**7**

**1**

**2**

**3**

**4**

**5**

**6**

**8**

**99**

## **TIP** If you are upgrading, you may have data already entered.

This cannot be edited in the Payroll Setup Interview.

### **DATA REVIEW**

Now that you have entered all of your payroll data, Quickbooks can review your entries for accuracy.

- **1.** Click **No** to skip this section; or click **Yes** to have QuickBooks review your payroll entries, and click **Continue**.
- **2.** Click **Continue** and your prior quarter wages will be examined for errors. You'll receive a congratulations or information if there is any problem.
- **3.** Click **Continue** and your current quarter wages will be examined for errors. You'll receive a congratulations or information if there is any problem.
- **4.** Click **Continue** and you'll be given the opportunity to reconcile your 941 to current information.
- **5.** Click **Continue** and click **Yes** or **No** as to whether you have filed a 941.
- **6.** Click **Next**, enter all relevant information, click **Next**, enter the rest of the requested data, and click **Finish**. You'll receive a congratulations or information if there is any problem.
- **7.** Click **Continue** and the Payroll Center example will appear.
- **8.** Click **Continue** and then click **Go to the Payroll Center**.

### **USE THE PAYROLL CENTER**

The Payroll Center is available for customers who have a subscription to one of the QuickBooks payroll solutions (Standard, Enhanced, or Assisted). The options available vary based on your payroll solution level.

To view the Payroll Center:

Click the **Employees** menu and click **Payroll Center**. The Payroll Center opens, as shown in Figure 9-6.

From here, you can run payroll, pay liabilities, or process payroll forms. Click the **Close** button (the X in the upper-right corner) when finished.

### **SET UP PAYROLL SCHEDULE**

Before you can run payroll the first time, you need to set up at least one payroll schedule. Some companies will use multiple payroll frequencies to handle biweekly, weekly, monthly, or quarterly payments for employees.

**10**

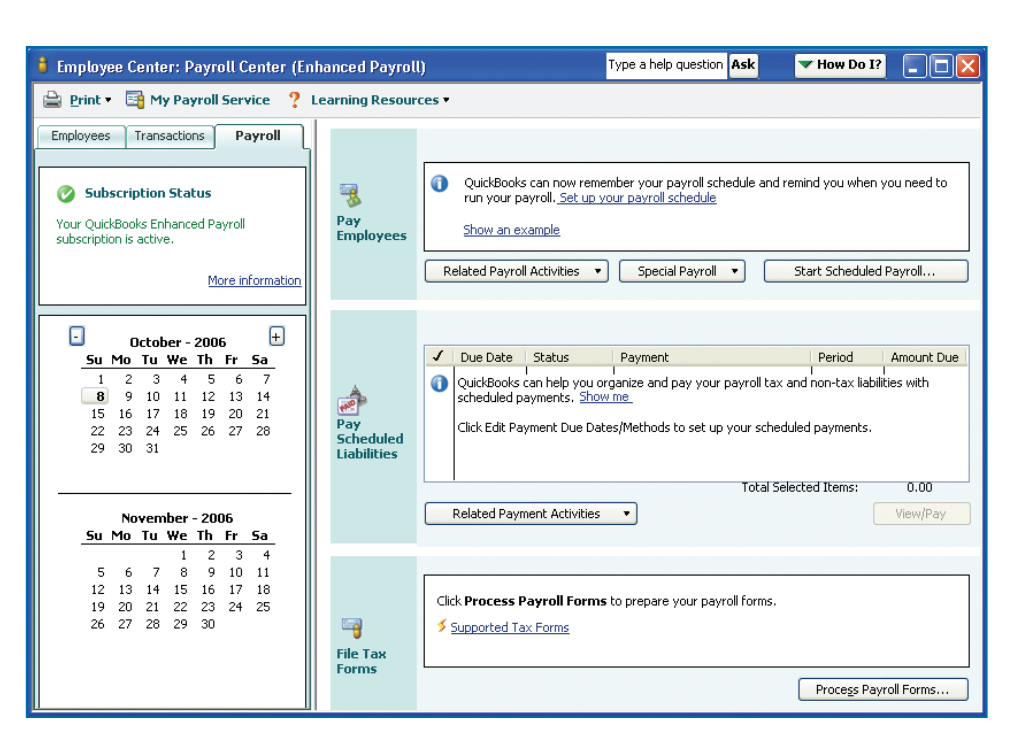

*Figure 9-6: Access time, employee, and payroll functions from the Payroll Center as well as the Employees menu.*

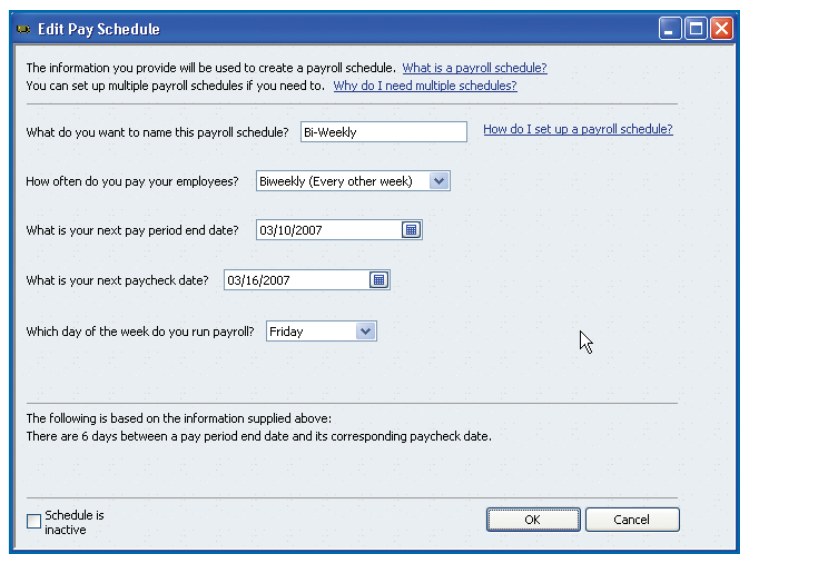

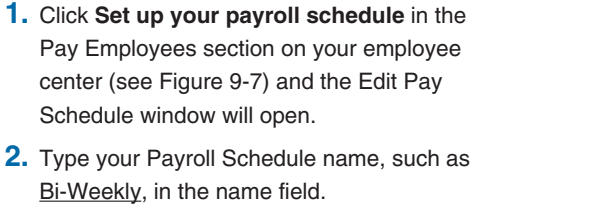

- **3.** Click the Frequency down arrow and click the appropriate frequency, such as **Biweekly**.
- **4.** Press **Tab** to move to the Pay Period End Date field and enter the appropriate date.
- **5.** Press **Tab** to move to the Next Paycheck Date field and enter the appropriate date.
- **6.** Press **Tab** to move to the Day of the week field and QuickBooks will update the day to match your paycheck date.

**6**

⊕

**5**

**4**

**3**

**2 1**

 $\mathbb N$ 

 $\rightarrow$ 

**7**

**8**

**9 9**

**10**

⊕

ch09.indd 193 holds and the set of the set of the set of the set of the set of the set of the set of the set of the set of the set of the set of the set of the set of the set of the set of the set of the set of the set of

⊕

*Figure 9-7: Create Payroll schedules as needed to match your company's practices.*

**2**

**1**

**Assign Payroll Schedule** Would you like QuickBooks to assign this payroll  $\bf{1}$ schedule to all of your employees with a Biweekly pay frequency? No Yes

**3**

**4**

**5**

**6**

⊕

 $\sim$ 

**8**

QuickBooks offers an Employee Organizer, which is integrated with QuickBooks to provide you access to up-to-date state and federal employment laws; additional reports; and selected forms, letters, and templates; as well as an e-mail-based help line for all employeerelated questions. Visit www.payroll.com/services/ employeeorganizer for more information.

**TIP**

**TIP**

If you see the Payroll Center when you click Employee Center, click the **Employees** tab in the upper-left area. They are just different tabs in the same window.

**NOTE**

Once you've activated employees and payroll, you'll have an additional employee section on your home page.

 **7.** Review your information and click **OK**. A message may appear asking if you wish to apply this schedule to all of your employees that appear to match your choices. Click **Yes** and a message will appear informing you of how many employees were affected. Click **OK**.

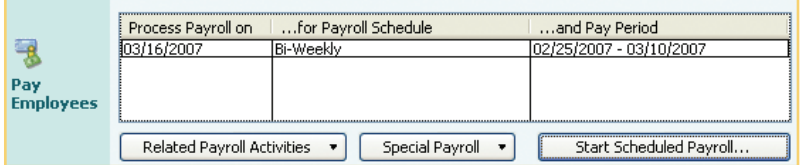

Your Pay Employees section will now have a Payroll schedule listed with the effective dates.

### **ACCESS THE EMPLOYEE CENTER**

The new Employee Center is similar in look and function to the Customer and Vendor Centers. To access the Employee Center:

Click the **Employees** icon on the home page (or click the Employees menu and select **Employee Center**). The Employee Center is displayed (see Figure 9-8).

From here, you can work with all employee-related reports, activities, forms, and timesheets. Click the **Close** button (the X in the upper-right corner) when finished.

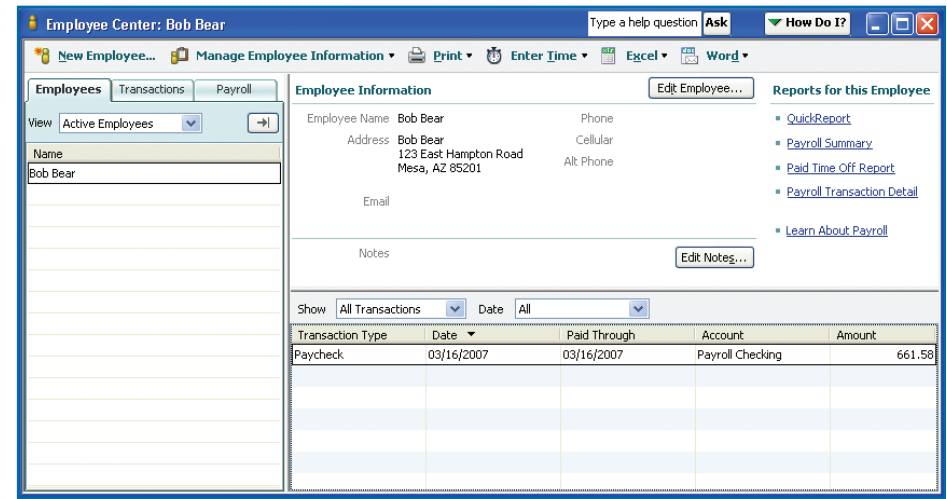

*Figure 9-8: Double-click any transaction to open it for review or editing.*

**194 QuickBooks 2007 QuickSteps** *Paying Employees and Taxes and Tracking Time* 

**99**

**10**

ch09.indd 194 holds and the set of the set of the set of the set of the set of the set of the set of the set of the set of the set of the set of the set of the set of the set of the set of the set of the set of the set of

◈

## **CAUTION**

You may see a dialog box regarding year-to-date amounts. Confirm that you do not need to enter them, or return to the Setup YTD Amounts window before creating paychecks. Do *not* create paychecks before entering YTD amounts if they need to be entered.

# **NOTE**

In the Enter Hours window, you will *not* see vendors (subcontractors), employees identified as owners, inactive employees, or employees with a release date earlier than the current pay date.

# **Run and Maintain Payroll**

To run payroll, you must use the Create Paycheck feature and *not* the Write Checks feature in order to have accurate withholdings, although you can use the same checking account.

## **Create and Print Paychecks**

To create paychecks:

 **1.** On the Payroll Center, click the Payroll Schedule you wish to run in the Pay Employees section and click the **Start Scheduled Payroll** button. The Enter Hours window opens, as shown in Figure 9-9. If you get an error message, you have the option to click **Go to Payroll Setup**, as described earlier in the chapter. QuickBooks will remind you to update your payroll tax tables on a regular basis and may update automatically before allowing you to create paychecks. You can also do a manual update (click the **Employees** menu and click **Get Payroll Updates**).

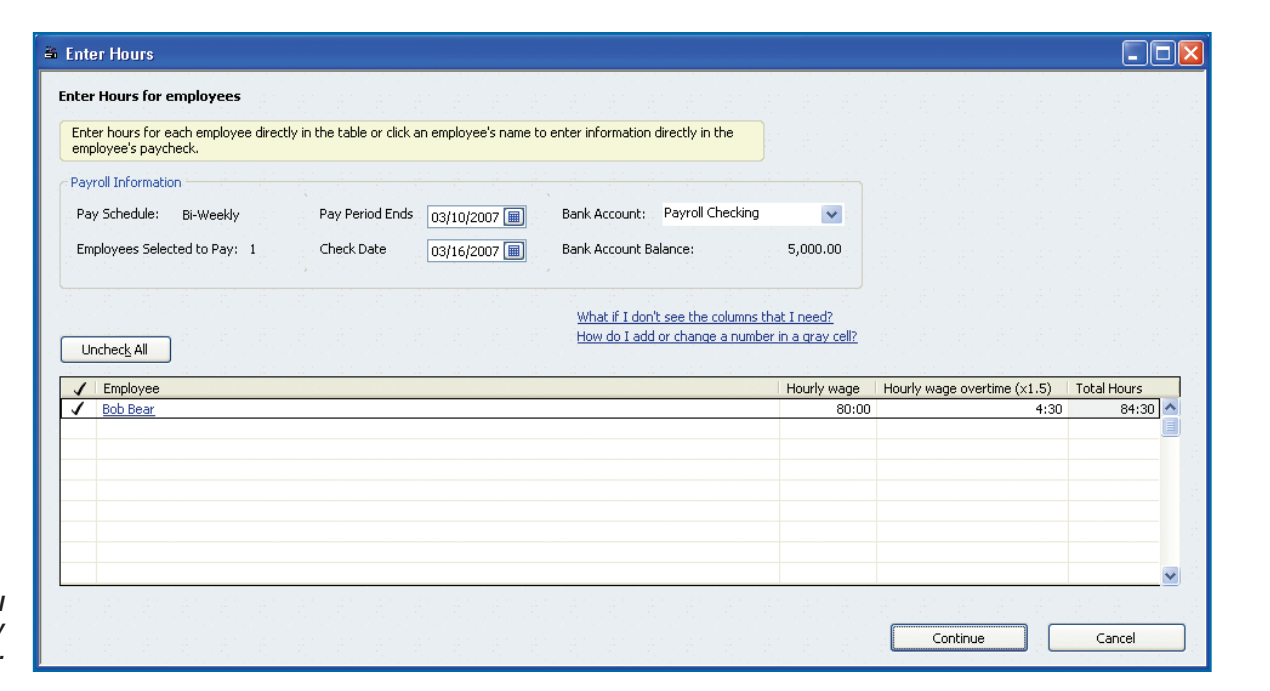

*Figure 9-9: It's easy to enter all employee hours here in the hourly wage and overtime wage columns.*

 **PC QuickSteps** *Getting to Know Your PC* **195 QuickBooks 2007 QuickSteps** *Paying Employees and Taxes and Tracking Time* **195**

**10**

**9 9**

**8**

**7**

**6**

⊕

**5**

**4**

**3**

**2 1**

 $\mathbb{N}$ 

⊕

ch09.indd 195 **hold 195 hold 195 hold 195 hold 2/16/06 12:24:19 PM** 2/16/06 12:24:19 PM 2/16/06 12:24:19 PM 2/16/06 12:24:19 PM

## **TIP**

**1**

**2**

**3**

**4**

**5**

**6**

⊕

**7**

**8**

**99**

Each time you create a paycheck, you are incurring a liability against your company to be paid later. This liability includes state and federal taxes and any shared expenses, like medical benefits. Be sure to allow for this expense.

- **2.** Click the **Bank Account** down arrow, and click the bank account against which you are writing payroll checks. If you only have one bank account, you can use it for regular checks and payroll checks, but just make sure to always create paychecks using this window.
- **3.** Confirm the dates in the **Check Date** field and **Pay Period Ends** field.
- **4.** Ensure the employee names you will be entering paychecks for are selected. If the employee is a salaried employee, the salary amount will be entered. If he is an hourly employee, you will need to enter the amount of hours (and overtime hours).
- **5.** Enter hours worked in the appropriate columns for regular wages and overtime wages.
- **6.** Click the **Continue** button. The Review and Create Paychecks window opens as shown in Figure 9-10.
- **7.** Click on each employee name to open the Review or Change paycheck window as seen in Figure 9-11 and click **Close** when finished reviewing or editing. Payroll deductions will be automatically entered for you if a payroll service has been activated. Otherwise, you will need to manually enter the amounts.

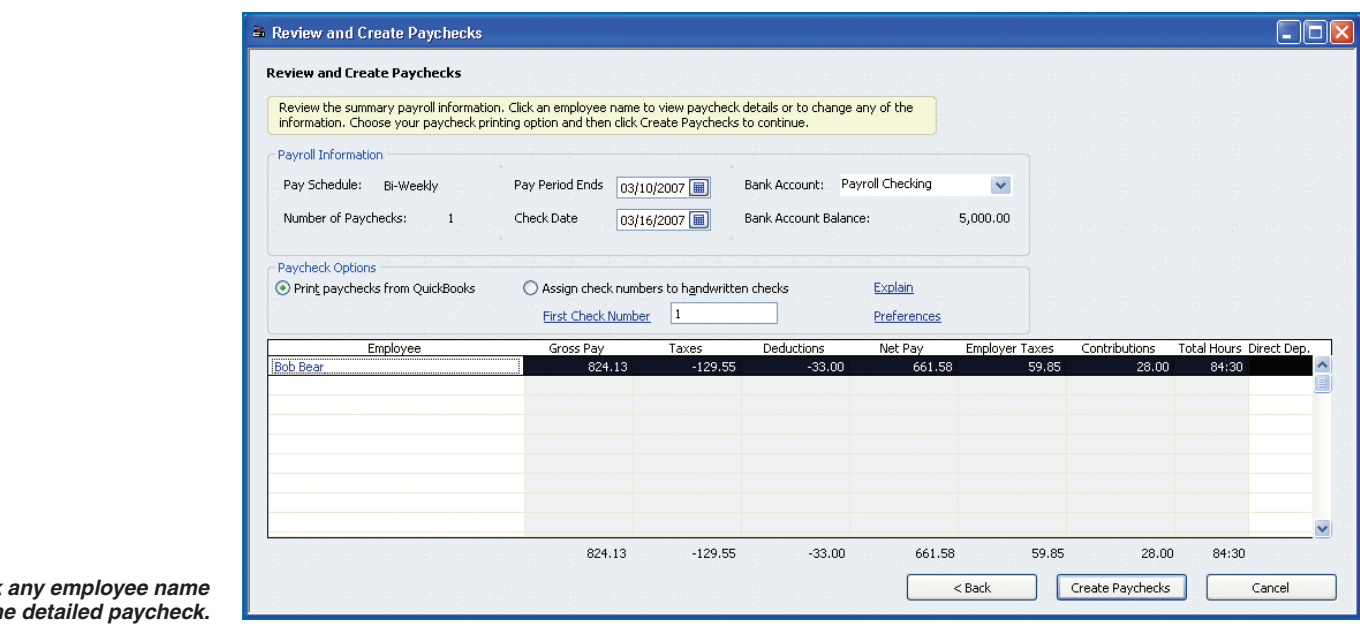

**196 QuickBooks 2007 QuickSteps** *Paying Employees and Taxes and Tracking Time* 

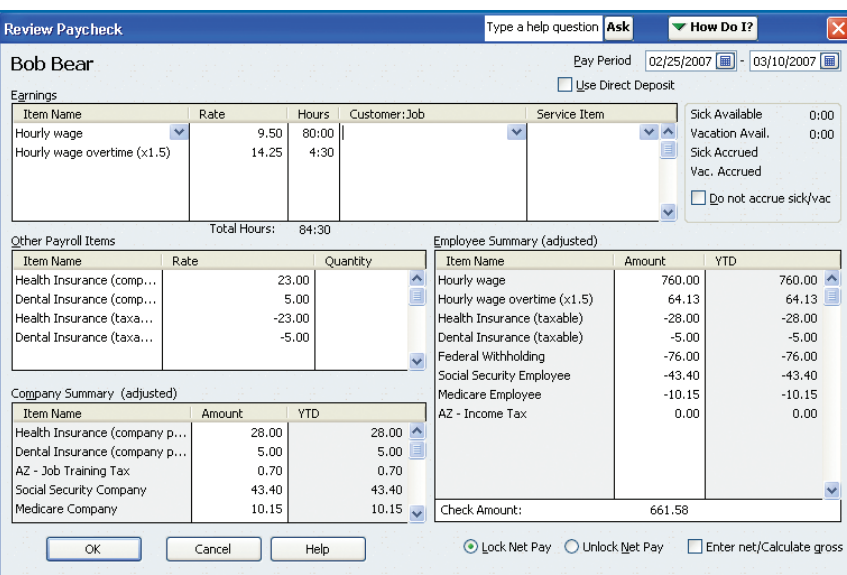

*Figure 9-11: Review and edit any amounts needed, with the exception of YTD amounts.*

- **8.** Click **Print Paychecks from QuickBooks** unless you are using handwritten checks.
- **9.** Click **Continue** and a Confirmation and Next Steps window will open. The paychecks have been created and are ready for printing. The process of creating them calculates taxes, tracking both the employee balances and what you owe the tax agencies. You can now print paychecks or close this window.

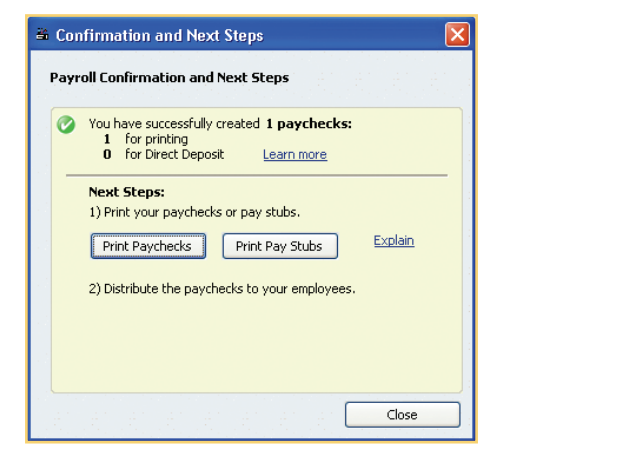

Type a help question Ask Thow Do I? **Print Checks** You have 1 check to print for \$661.58 Partial Page Settings Eonts Print  $\blacktriangledown$ Printer name: hp officejet 7100 series on DOT4\_001 Options... Cancel Printer type: Page-oriented (Single sheets)  $\checkmark$ Help Note: To install additional printers or to change port assignments, use the Windows Control Panel. Fodo Check Style Number of copies: 1 ⊙ Youcher © Standard © Wallet  $\boxed{\mathbf{v}}$  Collate Print company name and address.  $\Box$  Use logo

*Figure 9-12: If your company name, address, and logo are not already printed on the check, click the Print Company Name and Address and Use Logo check boxes.*

**10.** Click **Print Paychecks** to open the Select Paychecks to print window. Confirm that the check number is correct and the employee checks are all selected.

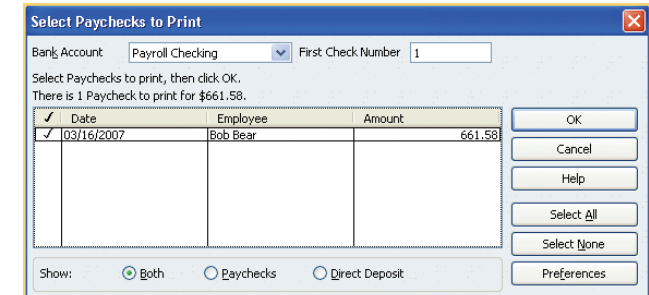

**11.** Click **OK** and the Print Checks window will open as seen in Figure 9-12. Load your checks correctly in the printer, and verify that the correct printer is selected in the Printer Name field.

 **PC QuickSteps** *Getting to Know Your PC* **197 QuickBooks 2007 QuickSteps** *Paying Employees and Taxes and Tracking Time* **197**

**8**

**7**

**6**

⊕

**5**

**4**

**3**

**2 1**

 $\mathbb N$ 

 $\rightarrow$ 

**9 9**

⊕

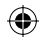

# **2**

**3**

**4**

**5**

**6**

**7**

**8**

**1**

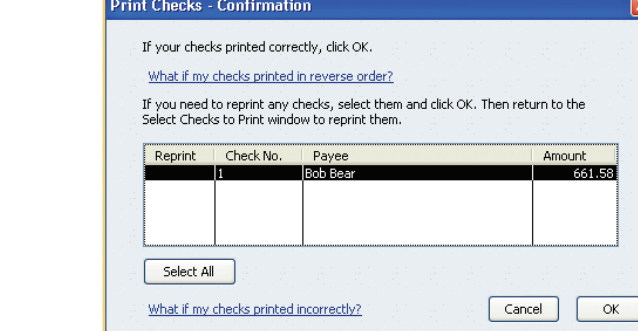

## **CAUTION**

Make sure your year-end closing date is set so that you do not accidentally edit payroll checks on which you have already paid company taxes. See Chapter 8 for more information on closing dates.

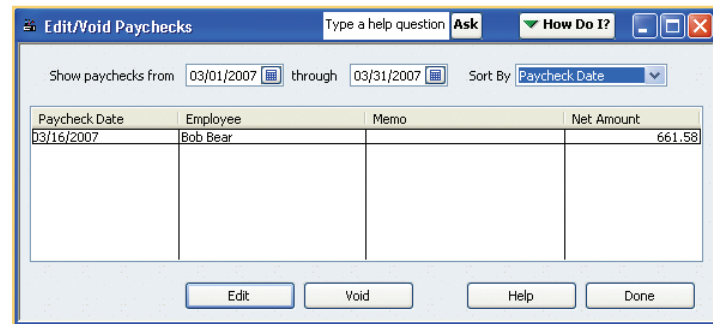

- **12.** In the Check Style area, click the option that corresponds to the type of check you have. Most paychecks are printed on voucher-style checks, which have a check on the top and the deduction information on the bottom of an 8.5"  $\times$  11" sheet.
- **13.** Click **Print**. The check is sent to your printer, and the Print Checks Confirmation window will open. If any check did not print correctly, click that check to mark it.
- **14.** Click **OK**. The dialog box closes and the paycheck is updated with the check number, or continues to be marked To Be Printed if selected. Close the Confirmation window if it still open.

Once paychecks are created, you can also print them by clicking the **File** menu, clicking **Print Forms**, and clicking **Paychecks**.

## **Edit or Void Paychecks**

With QuickBooks, you can edit, void, review, or reprint a paycheck. If an employee has lost a paycheck, or if you need to make changes after creating it but before printing, you can make those changes, but don't change a check that is unaccounted for.

To edit or void a paycheck:

- **1.** Click the **Employees** menu and click **Edit/Void Paychecks**. The Edit/Void Paychecks window opens.
- **2.** Click in the beginning and ending date fields, and choose the date range during which the paycheck you are looking for was written.
- **3.** Click the check you want to void or edit. Then, either:
	- Click the **Void** button and then confirm your choice by typing YES in the next screen.

–Or–

 **•** Click the **Edit** button to view the check for reviewing, editing, or printing, as shown in Figure 9-13.

**10**

♠

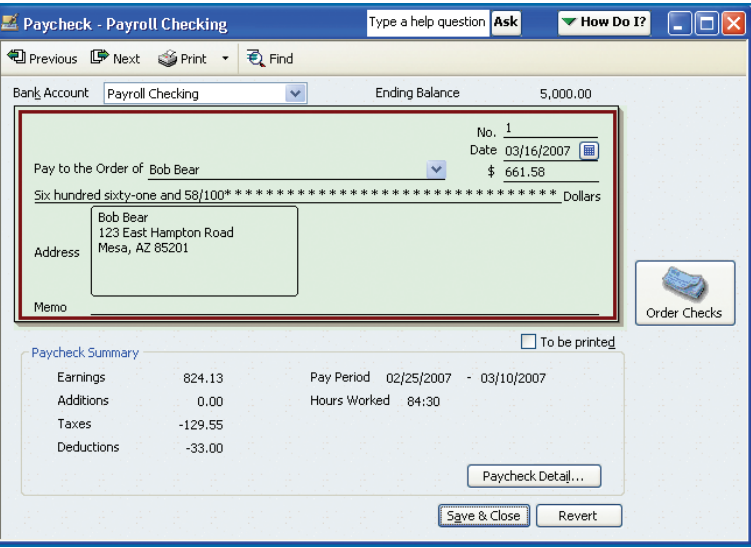

*Figure 9-13: A paycheck looks different from an average check and has additional details available.*

**NOTE**

There is a separate timer program included with QuickBooks (all editions but Simple Start). Use this program if you need to specifically track a lot of small periods of time for many people.

> *Figure 9-14: From the Review Paycheck window, you can edit any item entered incorrectly and then reprint the check.*

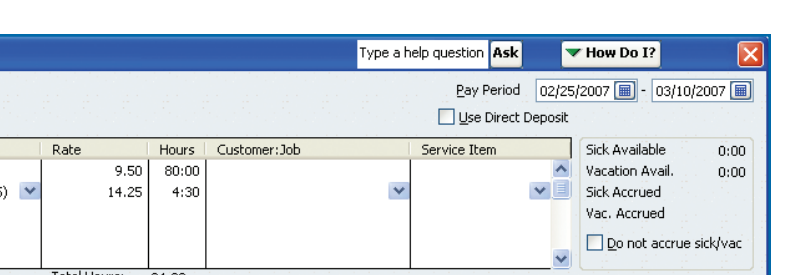

**No** when QuickBooks asks if you want to save your changes.

**4 3 •** Click the **To Be Printed** check box if you want to print the check later.  **•** Click the **Paycheck Detail** button to open the Review Paycheck window, as shown in Figure 9-14.  **5.** After making any changes necessary, click **OK** to return to the Paycheck window.  **6.** Click **Save & Close** to save your changes and close the window. Confirm that you want to save your changes if asked.  **7.** Click the **Done** button to close the Edit/Void Paychecks window. You can discard changes by clicking the **Revert** button or by clicking

**Review Paycheck Bob Bear** Earnings Item Name Hourly wage Hourly wage overtime (x1.5 Total Hours:  $84:30$ Employee Summary (adjusted) Other Payroll Items Item Name **YTD** Rate Quantity Item Name Amount Health Insurance (company paid) 760.00 760.00 ^ 23.00 ۸ Hourly wage Dental Insurance (company paid)  $5.00$ Hourly wage overtime  $(x1.5)$ 64.13 64.13  $\Box$  $-23.00$ Health Insurance (taxable) Health Insurance (taxable)  $-28.00$  $-28.00$ Dental Insurance (taxable)  $-5.00$ Dental Insurance (taxable)  $-5.00$  $-5.00$ Federal Withholding  $-76.00$  $-76.00$ Social Security Employee  $-43.40$  $-43.40$ Company Summary (adjusted)  $-10.15$ Medicare Employee  $-10.15$ Item Name Amount **YTD** AZ - Income Tax  $0.00$  $0.00$ Health Insurance (company paid) 23.00 23.00  $\triangle$ Dental Insurance (company paid)  $5.00$  $5.00$  $0.70$ AZ - Job Training Tax  $0.70$ Social Security Company 43.40 43.40 Medicare Company 10.15 10.15  $\sqrt{}$ Check Amount: 661.58  $OK$ Help ⊙ Lock Net Pay | ○ Unlock Net Pay | | Enter net/Calculate gross Cancel

 **4.** After editing your check, you can:

⊕

 **•** Click the **Print** button to print the check now.

**9 9**

**8**

**7**

**6**

♠

**5**

**2 1**

 $\mathbb{N}$ 

⊕

ch09.indd 199 **hold 199 hold 199 hold 199 hold 12/16/06 12:24:23 PM 2/16/06** 12:24:23 PM 2/16/06 12:24:23 PM 2/16/06 12:24:23 PM 2/16/06 12:24:23 PM 2/16/06 12:24:23 PM 2/16/06 12:24:23 PM 2/16/06 12:24:23 PM 2/16/06

# **NOTE**

Activities will appear on both single-activity and weekly timesheets, so it doesn't really matter which way you enter them; use whichever method is more convenient for you.

#### UICK**STEPS ENTERING A SINGLE ACTIVITY** Enter a single activity for individual entries or to time an event. Use the weekly timesheets (see "Enter Weekly Timesheets") to enter hours for the week.  **1.** Click the **Employees** (or **Customers**) menu, click **Enter Time**, and click **Timer / Single Activity**. The Time/Enter Single Activity window opens. <sup>®</sup> Time/Enter Single Activity Type a help question Ask How Do I? **FIEIX 电 Previous ■ Next | spelling ■ Timesheet Not Billed** 03/16/2007 Date 圃  $\triangledown$  Billable  $\ddot{\phantom{1}}$ Name Bob Bear Payroll Item Hourly wage Customer: Job Johnson, Sheila Research Service Item Duration Researched new twins books to compile<br>list for Masters Thesis for Ms. Sheila  $2:15$ 21 Johnson.  $S_{\text{start}}$ Stop Pause

 **2.** Confirm or correct the date. Today's date is displayed by default, which you *must* use to use

the timer.

**2**

**1**

**3**

**4**

**5**

**6**

↔

**7**

**8**

**99**

# **Track Time**

The ability to track time is not available in QuickBooks Simple Start edition, but it is available in all other editions.

It is used to enter employee hours for payroll, billable hours for customer billing, or both. Time can be tracked within QuickBooks as a single entry for each activity or as a weekly timesheet.

## **Turn On Time Tracking**

Before you can use the time-tracking feature, you need to activate it in the Preferences window.

- **1.** Click the **Edit** menu and click **Preferences**.
- **2.** Click the **Time Tracking** icon on the left, and click the **Company Preferences** tab.
- **3.** In the Do You Track Time? area, click **Yes**.

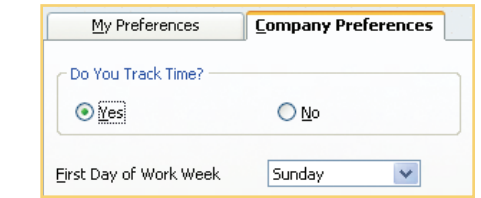

- **4.** Click the **First Day Of Work Week** down arrow, and choose the day you will use as your first day of the week for payroll. This will be used for entering time on a weekly basis.
- **5.** Click **OK**. Your preferences are saved and the window closes.

## **Enter Weekly Timesheets**

Entering single activities is useful for occasional use or for keeping detailed notes, but weekly timesheets are more streamlined for many entries. Use weekly timesheets to enter payroll-related timesheets and/or billable time that will be charged to customers.

**10**

**200** *QuickBooks 2007 QuickSteps <b><i>Paying Employees and Taxes and Tracking Time* 

Save & Close | Save & New

*Continued . . .*

Revert

## UICK**STEPS**

### **ENTERING A SINGLE ACTIVITY**

*(Continued)*

- **3.** Press the **TAB** key to move to the Name field, and type the name of the employee or subcontractor whose time you are tracking.
- **4.** Press the **TAB** key to move to the Customer:Job field, and type the name of the customer for whom you are tracking time. A window may appear, asking if you wish to use this employee's time to create paychecks. Click **Yes**. You can edit time at paycheck creation.
- **5.** Press the **TAB** key to move to the Service Item field, and type the service item for which you are tracking time.
- **6.** Press the **TAB** key to move to the Time field. Type the time in either hours and minutes, such as 2:15, or in hours and fractions of an hour, such as 2.25. To time an activity, click the **Start** button. The timer will start from the time you have entered until you click **Stop**, click **Pause**, or close the window.
- **7.** Click the **Billable** check box if you need to charge this time back to the customer.
- **8.** Click the **Payroll Item** down arrow, and choose the relevant payroll item if this time activity is for an employee. If you chose not to use time data to create paychecks, the Payroll Item field will not appear for this employee.
- **9.** Press the TAB key to move to the Notes section, and type any notes pertaining to this time activity.
- **10.** Click **Save & Close** (or click **Save & New** to continue adding time activities).

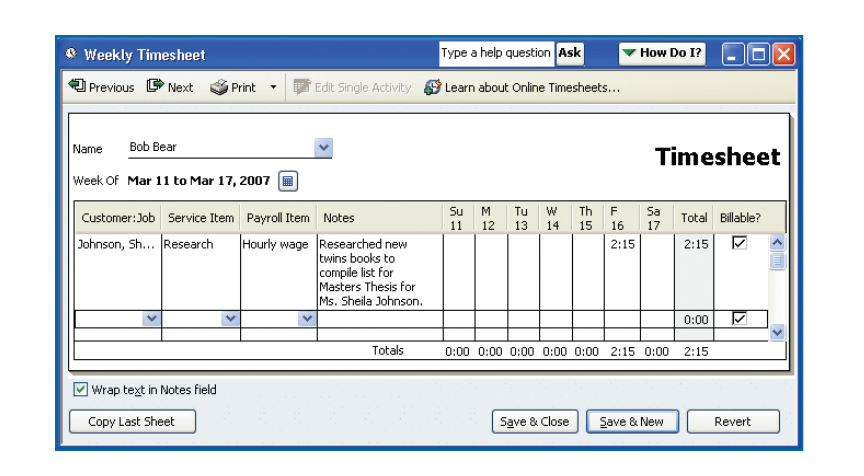

*Figure 9-15: Make sure you are on the correct date before you start entering activities, or you will lose your information when you move to the correct date.*

To enter weekly timesheets:

- **1.** Click the **Employees** (or **Customers**) menu, click **Enter Time**, and click **Use Weekly Timesheet**. The Weekly Timesheet window opens (see Figure 9-15).
- **2.** Confirm or correct the date. Use the **Previous** and **Next** buttons at the top of the timesheet to move to earlier or later dates, respectively.
- **3.** Click in the **Name** field, and type the name of the employee or subcontractor whose time you are tracking. As you will see, any single items entered appear in the weekly timesheet as well.
- **4.** Press the **TAB** key to move to the Customer:Job field, and type the name of the customer for whom you are tracking time. If you are entering payroll hours, you can leave this field blank.
- **5.** Press the **TAB** key to move to the Service Item field, and type the service item for which you are tracking time. If you are entering payroll hours, you can leave this field blank.
- **6.** Click the **Payroll Item** down arrow, and choose the relevant payroll item if this time activity is for an employee set up to use time data for payroll.
- **7.** Press the **TAB** key to move to the Notes field, and type any notes pertaining to this time activity. You can control how the text wraps by clicking the **Wrap text in Notes field** check box, located at the bottom.

**10**

**9 9**

**8**

**7**

**6**

⊕

**5**

**4**

**3**

**2 1**

 $\overline{C}$ 

- **8.** Press the **TAB** key to move to the relevant fields for the days of the week. Type the time in either hours and minutes, such as 2:15, or in hours and fractions of an hour, such as 2.25.
- **9.** If the time is to be charged back to the customer, make sure the billable column is checked, as it is in Figure 9-15. If the time is for payroll information only, click the **Billable** check box to clear the check.
- **10.** Click **Save & Close** (or click **Save & New** to continue adding time activities).

Using weekly timesheets is the best way to enter payroll time data. When you next create a paycheck, QuickBooks will ask if you want to use the time data available.

# **Paying Taxes**

Once you have tax items set up, QuickBooks tracks your taxes and gives you an easy way to pay everyone, including Uncle Sam, your local state agencies, your employees, and, of course, yourself. Your responsibilities as an employer include paying all withholdings on your scheduled basis, and QuickBooks makes this easy.

## **Review and Pay Payroll Taxes**

Most companies need to pay payroll taxes at least quarterly, although some companies pay them monthly. Verify with your local tax agencies the frequency with which you need to pay any taxes. Before paying taxes, you can run a payroll report to review your payments, withholdings, and amounts due to tax agencies.

### **RUN A PAYROLL REPORT**

To run a payroll report:

- **1.** Click the **Reports** menu, click **Employees and Payroll**, and click **Payroll Summary**. A report is displayed similar to that pictured in Figure 9-16. Add the Payroll Summary report to your Icon bar for easy access and review.
- **2.** Click the **Close** button when finished reviewing this report.

See Chapter 10 for information on customizing and memorizing reports.

**TIP**

Both federal and state (if using QuickBooks Enhanced payroll service) payroll forms are available for you to process, print, and mail. Click the **Employees** menu and click **Process Payroll Forms**.

**99**

**1**

**2**

**3**

**4**

**5**

**6**

↔

**7**

**8**

**10**

**202 QuickBooks 2007 QuickSteps** *Paying Employees and Taxes and Tracking Time* 

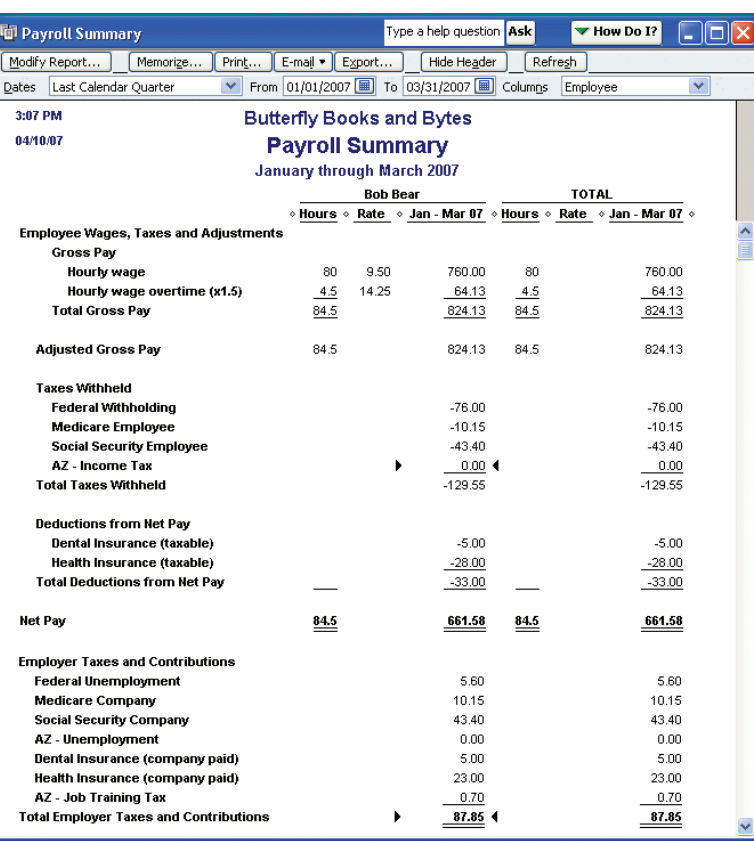

*and easy way to view your employee payroll information.*

#### **PAY LIABILITIES**

⊕

**2 1** You can generate checks to pay taxes and other liabilities (such  $\mathbb N$ as insurance, garnishments, and so on).

To pay liabilities:

- **1.** Click the **Employees** menu and click the **Payroll Center**. The Payroll Center opens as shown in Figure 9-17.
- **2.** Click each item you wish to pay in the center Pay Scheduled Liabilities section to place a check mark in the leftmost column.
- **3.** Click the **View/Pay** button. If a Choose Bank Account window appears, click the Account down arrow, select the appropriate account and click **OK**.

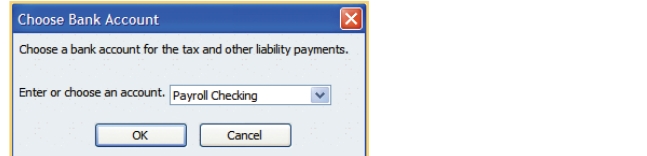

- **4.** The Liability Payment window opens, as shown in Figure 9-18. If you chose more than one liability, click the **Save & Next** button to review all checks (Notice Payment 3 of 3 in the top-left corner of Figure 9-18). You can E-Pay now or print the checks now or later. If you are going to print them later, click the **To Be Printed** check box.
- **5.** Click **Save & Close** for the last check (only option) to close the Figure 9-16: The Payroll Summary report gives you a quick **Figure 9-16:** The Rayroll Summary report gives you a quick **and payroll Summary report gives you a quick and payroll Summary report gives you a quick and payro**

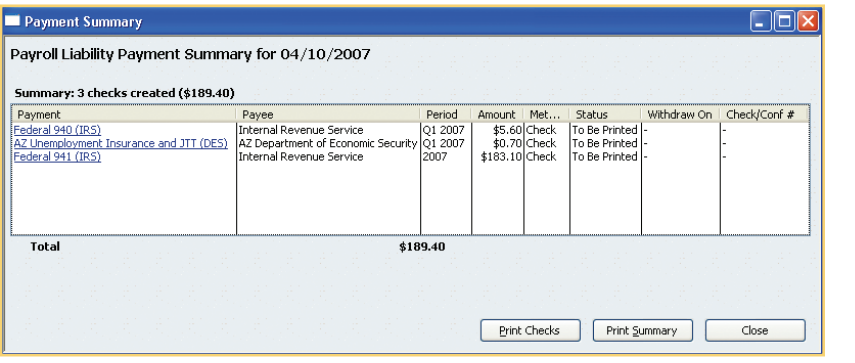

**8**

**7**

**6**

⊕

**5**

**4**

**3**

**10**

◈

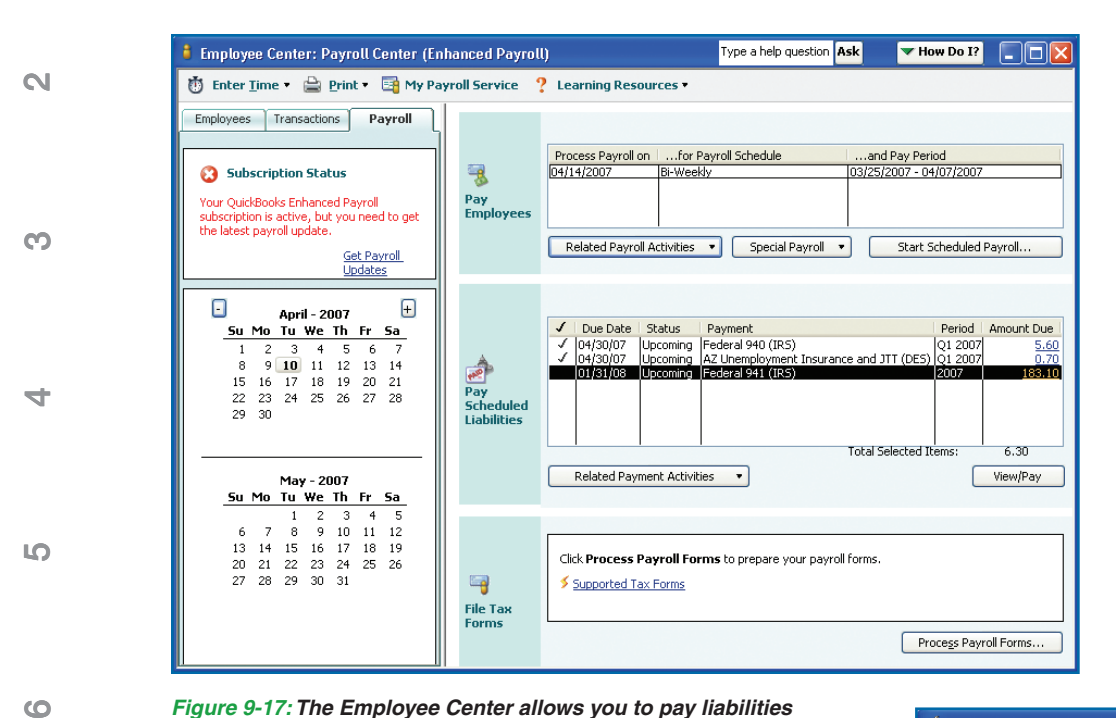

**6.** Review the Payment summary window and make your choice to **Print Checks**, **Print Summary**, or **Close**. If you choose not to print checks now, you can click the **File** menu, click **Print Forms**, and click **Print Checks**. Be sure to select the correct account to see your checks.

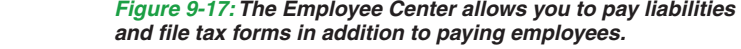

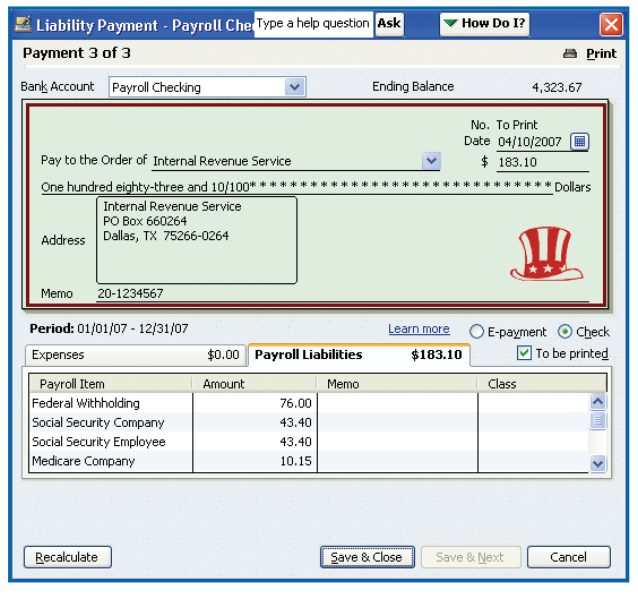

**99**

**7**

⊕

**8**

**1**

*Figure 9-18:The Liability Check window looks similar to the Write Checks window, but it is tied to liability tracking. Don't write checks from the Write Checks window to pay liabilities.*

**10**

**204 QuickBooks 2007 QuickSteps** *Paying Employees and Taxes and Tracking Time* 

ch09.indd 204 holds are changed to the chosen of the chosen of the chosen of the chosen of the chosen of the chosen of the chosen of the chosen of the chosen of the chosen of the chosen of the chosen of the chosen of the